## **مراحل نصب برنامه مدیریت پارکینگ )Parking)**

در این متن قصد داریم تا مراحل نصب و راه اندازی نرم افزار مدیریت پارکینگ را توضیح دهیم.

برنامه مدیریت پارکینگ، در دو نسخه Server و Client به کاربران ارائه میشود. منظور از نسخهِ Server، نسخهای است که میتواند بر روی سرور نصب شود. قابل توجه است که با نصب این نسخه، بانک اطالعاتی) Express Server SQL 2R 2008 )نیز بر روی سیستم شما نصب خواهد شد.

منظور از نسخهClient، نسخهای است که بر روی سایر سیستمها به غیر از سرور نصب میشود. قابل ذکر است که با نصب این نسخه از نرم افزار، بانک اطالعاتی بر روی سیستم شما نصب نخواهد شد.

در ادامه درباره مراحل نصب و راه اندازی هر دو نسخه توضیحات الزم آورده شده است. قابل توجه است که برای نصب برنامه، به قفل سخت افزاری نیازی دارید.

## **1 نسخه Server**

**مرحله اول:** در صورتی که سیستم پیغامی جهت نصب1.1Installer Windows ، 1Sp 3.5 Framework Net. ، Crystal Report و یا Express 2R 2008 Server SQL به شما داده شد، کافی است بر روی دکمه "Accept "کلیک کنید. بعد از نصب پیشنیازهای برنامه، پیغامی جهت Restart ویندوز یه شما داده خواهد شد.

**مرحله دوم:** برای نصب برنامه کافی است در این صفحه گزینه "Next "را انتخاب کنید.

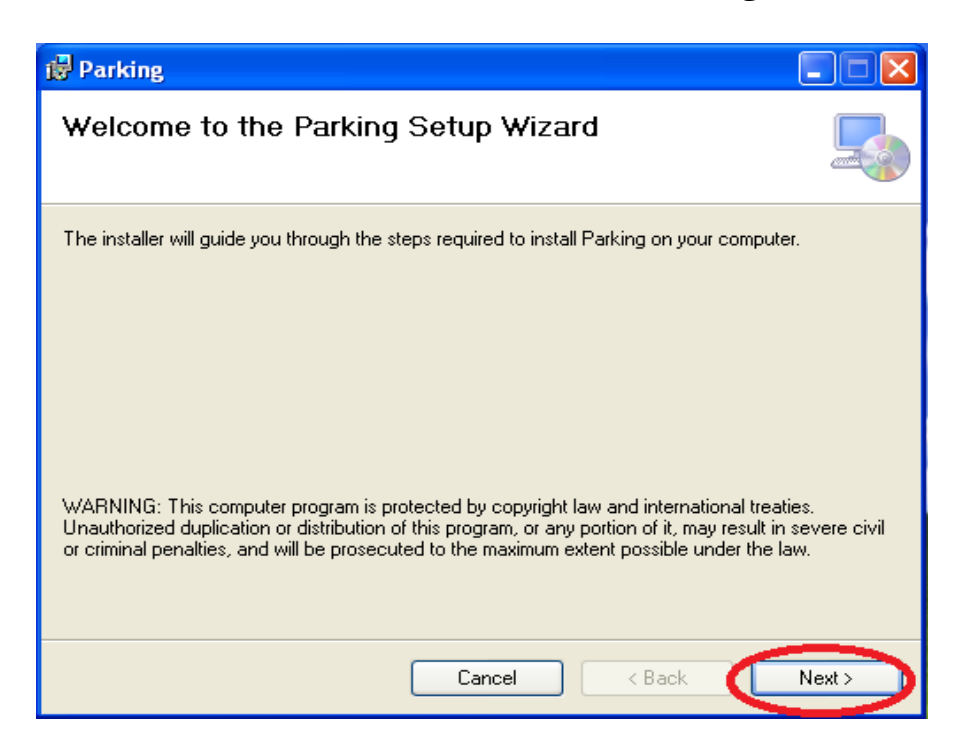

**مرحله سوم:** در این مرحله میتوانید با استفاده از دکمه "Browse "مسیری که میخواهید برنامه در آن نصب شود را مشخص کنید. سپس گزینه "Next "را انتخاب کنید.

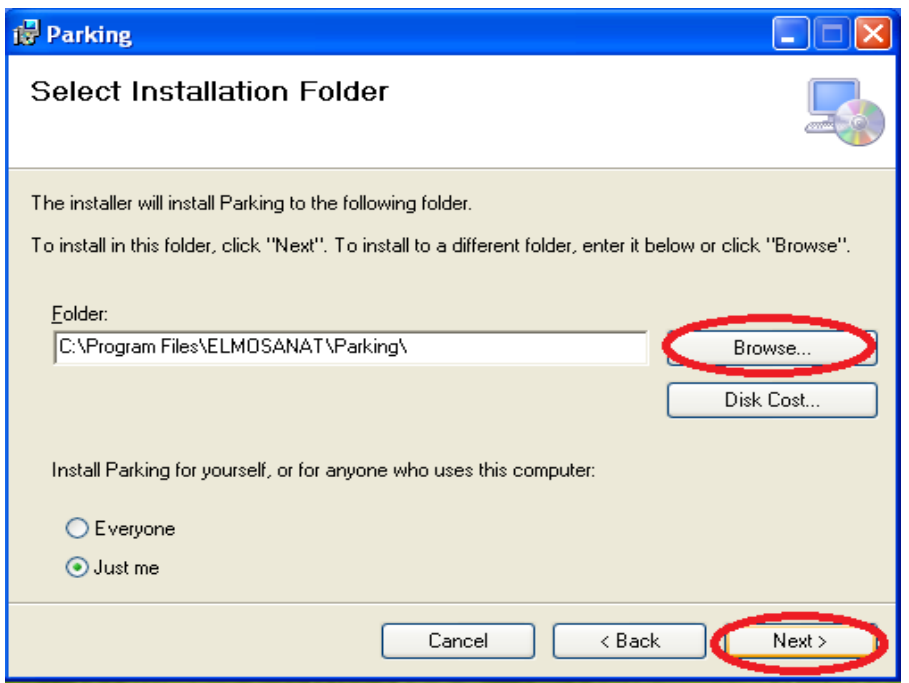

**مرحله چهارم:** در این مرحله، رمز عبور برای کاربر sa را در سیستم مشخص کنید تا بانک اطالعاتی بر روی سیستم شما نصب شود.

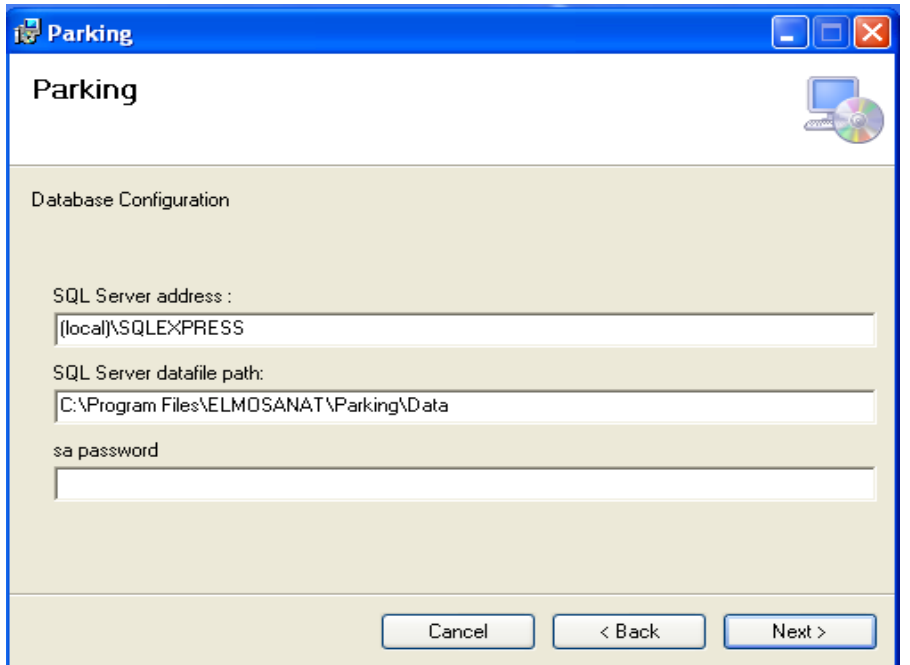

**مرحله پنجم:** در این مرحله، کافی است تا گزینه"Next " را انتخاب کنید.

## **2 نسخه Client**

جهت نصب نسخه Client برنامه مدیریت پارکینگ، مراحل زیر را انجام دهید.

**مرحله اول:** در صورتی که سیستم پیغامی جهت نصب1.1Installer Windows یا 1Sp 3.5 Framework Net. و یا Report Crystal به شما داده شد، کافی است بر روی دکمه "Accept "کلیک کنید. بعد از نصب پیشنیازهای برنامه، پیغامی جهت Restart ویندوز یه شما داده خواهد شد.

**مرحله دوم:** برای نصب برنامه کافی است در این صفحه گزینه "Next "را انتخاب کنید.

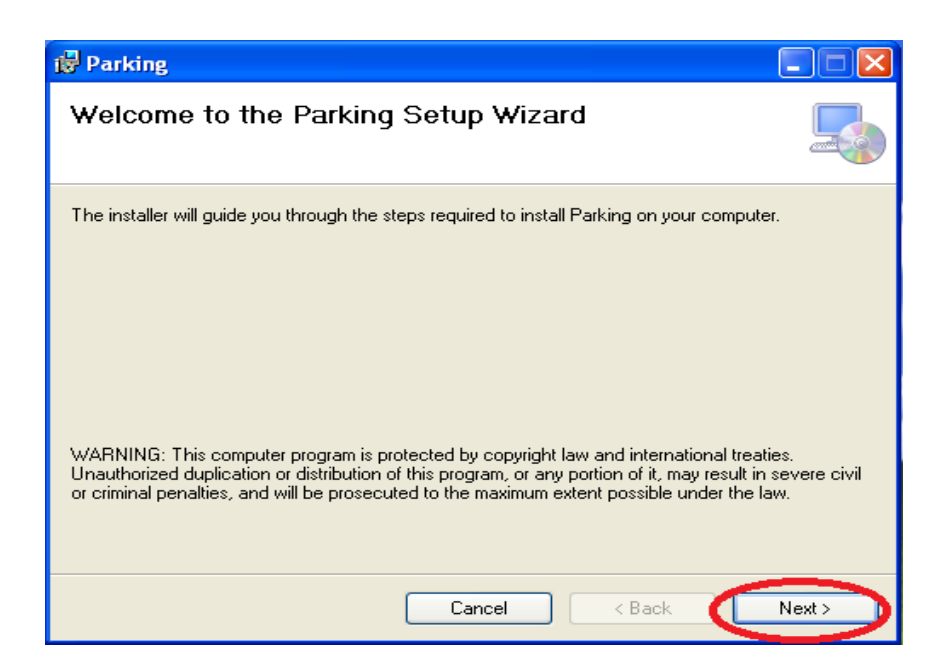

**مرحله سوم:** در این مرحله میتوانید با استفاده از دکمه "Browse "مسیری که میخواهید برنامه در آن نصب شود را مشخص کنید. سپس گزینه "Next "را انتخاب کنید.

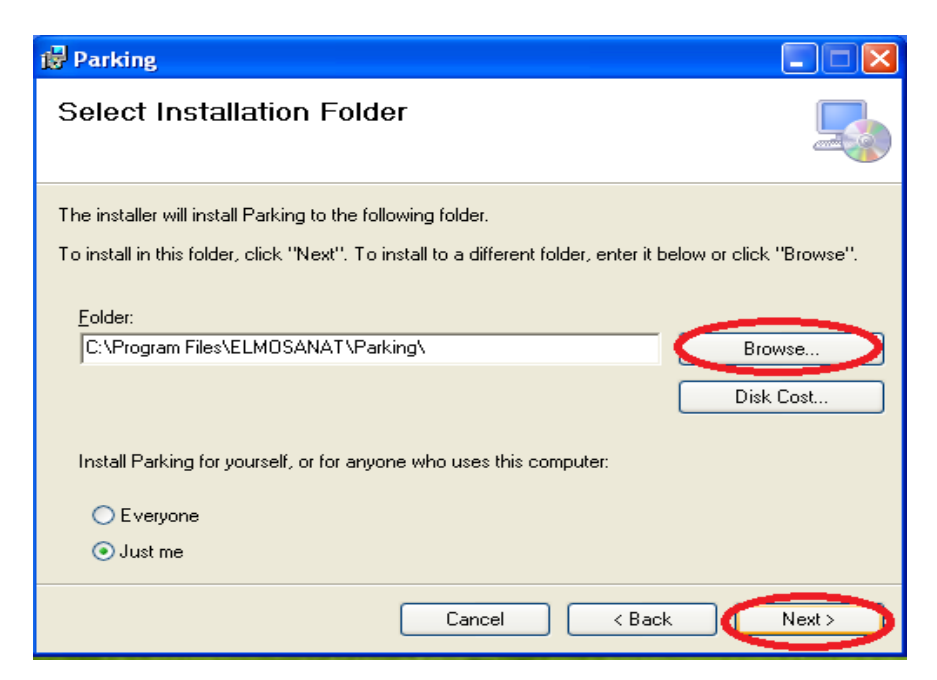

**مرحله چهارم:** در این مرحله، کافی است تا گزینه"Next " را انتخاب کنید.

همانطور که پیشتر گفته شد، برای استفاده از برنامه، به قفل سخت افزاری نیاز دارید. به همین جهت پس از نصب برنامه، به مسیر نصب برنامه پارکینگ بروید و فایل ini.Parking را با استفاده از Notepad باز کنید. در این فایل مشخصات برنامه سرویس قفل را وارد کنید. این مشخصات شامل موارد زیر است:

- Address: در این قسمت باید IP سیستمی که سرویس قفل بر روی آن نصب شده است، مشخص شود. در صورتی که برنامه سرویس قفل و برنامه کاربردی بر روی یک سیستم نصب شده اند، 120.7.7.1را در این قسمت وارد کنید.
- Port: برنامه در حالت پیش فرض از طریق پورت 10577 با سرویس قفل ارتباط برقرار میکند. اما در صورتی که سرویس قفل را بر روی پورت دیگری تنظیم کرده باشید، باید شماره پورت تعریف شده را در این قسمت وارد کنید.
- Out Time: در حالت پیش فرض برنامه برای دریافت پاسخ از سرویس قفل، حداکثر 17 ثانیه منتظر میمانند. اما در برخی شرایط (مثل کندی شبکه) نیاز است که این زمان را افزایش دهید. برای این منظور میتوانید حداکثر زمان انتظار برای دریافت پاسخ از سرویس قفل را در این قسمت به میلی ثانیه وارد کنید.

**توجه:** رمز عبور پیش فرض برنامه عدد "1" میباشد. با استفاده از این رمز میتوانید وارد سیستم شوید.

## **3 پاسخ به پرسش های شما**

**سوال:1** درصورتی که در هنگام اجرای برنامه Parking پیغام"خطا در ارتباط با سرور" به شما نمایش داده شود، چه راهحلی پیشنهاد میشود؟ در این صورت باید به مسیر نصب برنامه مراجعه کرده و فایل ini.Parking را باز کنید. در این فایل مشخصات سرور قفل خود را اصلاح کنید.(توضیحات مرتبط با مشخصات سرویس قفل در مراحل بالاتر آورده شده است.)